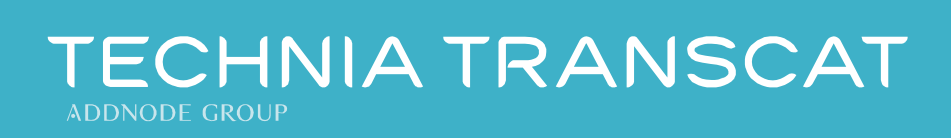

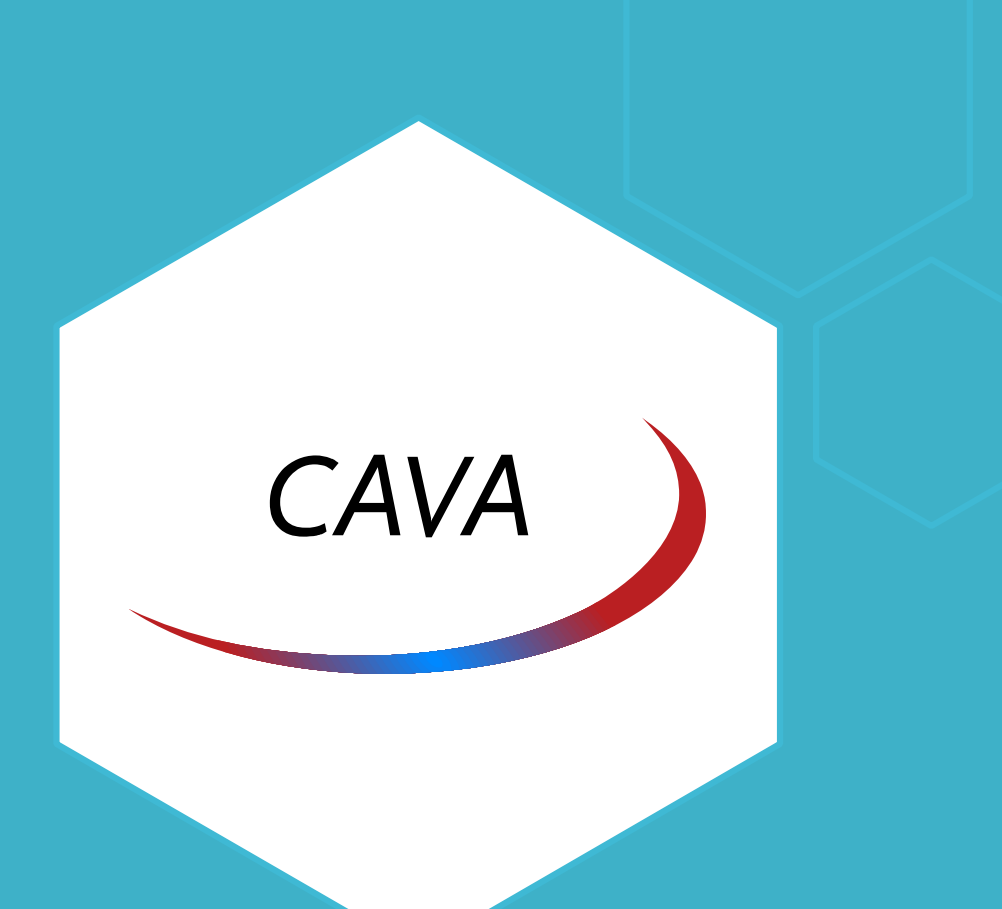

# CAVA 1.28.x for CATIA V5

# Installation Guide

Revision 2017-03-20

## **Instruction symbols used in this manual**

The following symbols are used in this guide; these should enable you to navigate throughout the text with greater ease:

#### Warning triangle

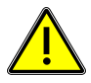

The warning triangle refers to *critical circumstances*, which should be considered imperatively in order to avoid serious problems in your work.

#### Note symbol

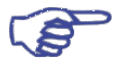

The hand symbol relates to *notes*, which you should pay attention to in order to assure that you can *work without problems*.

#### Hint symbol

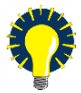

The light bulb relates to *hints*, which provide you with practical examples to simplify your work.

#### Information symbol

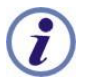

The information symbol relates to *Information*, which illustrates a situation.

#### Work steps symbol

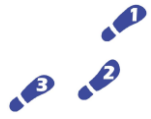

The work steps symbol relates to a *step-by -step instruction* sheet.

## **Contact TechniaTranscat**

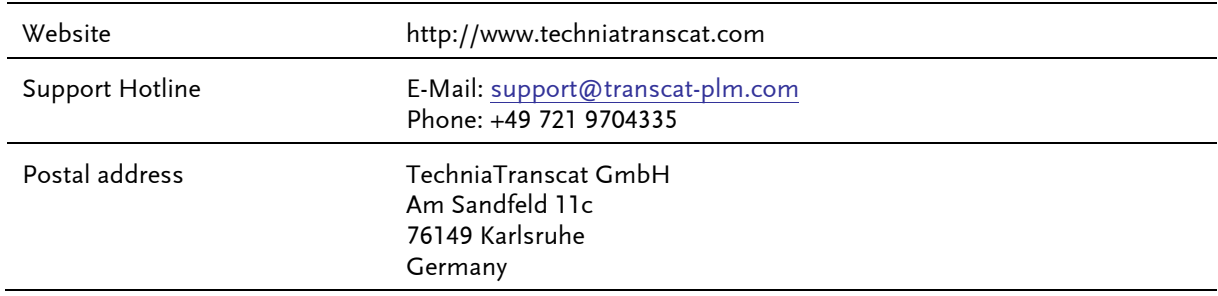

© 2017 TechniaTranscat GmbH

# Table of Contents

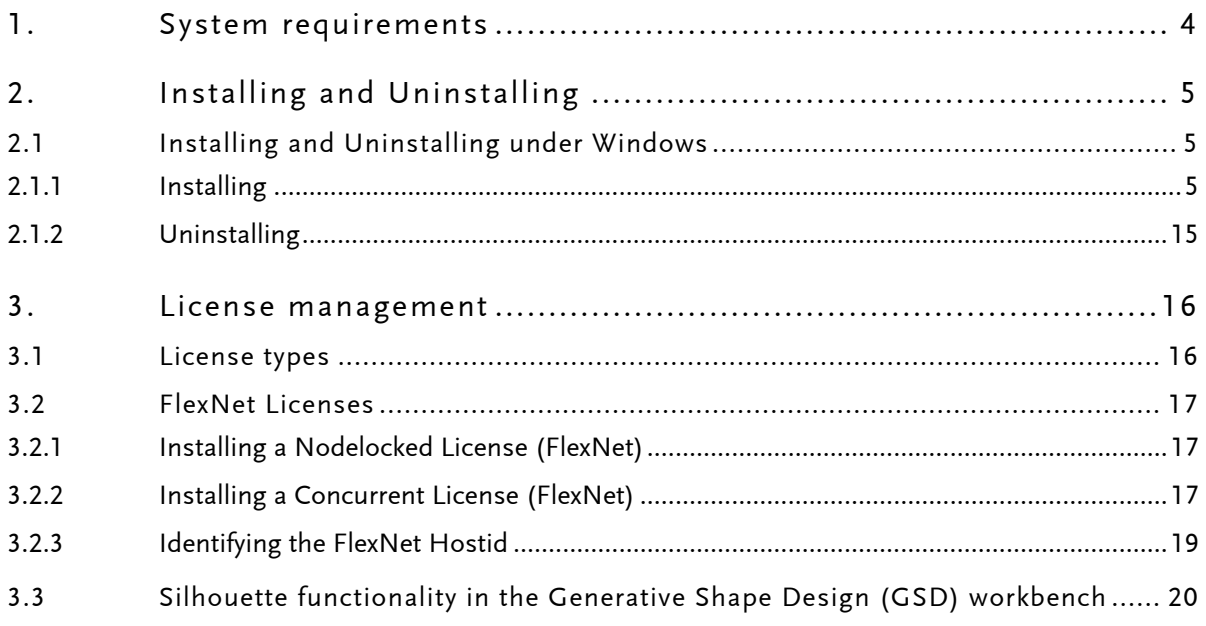

 $* * *$ 

# <span id="page-3-0"></span>**1. System requirements**

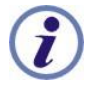

CAVA is supported only on systems certified for the corresponding CATIA release. For detailed software requirements, refer to the CATIA Program Directory that is included with CATIA software.

### **Supported operating systems**

- Microsoft Windows XP Professional 32-bit SP3 (until CATIA V5-6R2012)
- Microsoft Windows XP Professional x64 Edition SP2 (until CATIA V5-6R2012)
- Microsoft Windows Vista Enterprise / Business Edition 32-bit SP1 (until CATIA V5-6R2012)
- Microsoft Windows Vista Enterprise / Business Edition 64-bit SP1 oder SP2 (until CATIA V5-6R2012)
- Microsoft Windows 7 Enterprise / Pro Edition 64-bit SP1 oder SP2
- Microsoft Windows 8 Desktop Enterprise / Pro Edition 64-bit
- Microsoft Windows 10 Desktop Enterprise / Pro Edition 64-bit

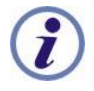

The last CAVA version supporting UNIX is CAVA 1.19.

Installation manuals of older versions are available on request at [support.transcat@techniatranscat.com](mailto:support.transcat@techniatranscat.com)

## **Supported CATIA versions and releases**

CATIA V5R18 and later

# <span id="page-4-0"></span>**2. Installing and Uninstalling**

# <span id="page-4-1"></span>**2.1 Installing and Uninstalling under WINDOWS**

## <span id="page-4-2"></span>**2.1.1 Installing**

 $\mathbf{P}$ 

 $\mathbf{e} \cdot \mathbf{e}$ 

 $STFPS:$ 

Do the following steps to install CAVA:

(1) Start the installation routine in WINDOWS EXPLORER by doubleclicking on the file name cava\_xxxx\_RYY.exe

(where *x* stands for the CAVA version number, *y* for the CATIA release number).

(2) Follow the installation instructions displayed on the monitor, which will be explained in the following text.

After starting cava xxxx RYY.exe file; the following welcome screen will be displayed.

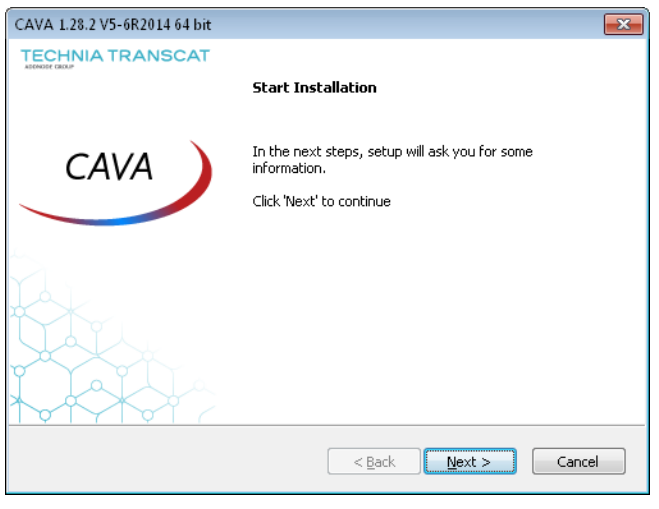

Fig. 2—1: *"Welcome"* screen of the CAVA installation routine

- To continue installing, click the *Next* button.
- To abort installing, click the *Cancel* button. The installation preparation can be aborted in every one of the steps by clicking the *Cancel* button, as long as the installing itself not yet has been started. But if in the "[Dialog box displaying the settings made for installation](#page-11-0)" ([Fig. 2](#page-11-1)-11) the "Next"

button is clicked, the installation with the selected settings will be started with no return possibility.

If on the computer several instances of one CATIA release are installed, on the CATIA *Installations* window [\(Fig. 2](#page-5-0)—2) it can be selected in which one of the CATIA instances CAVA is to be integrated.

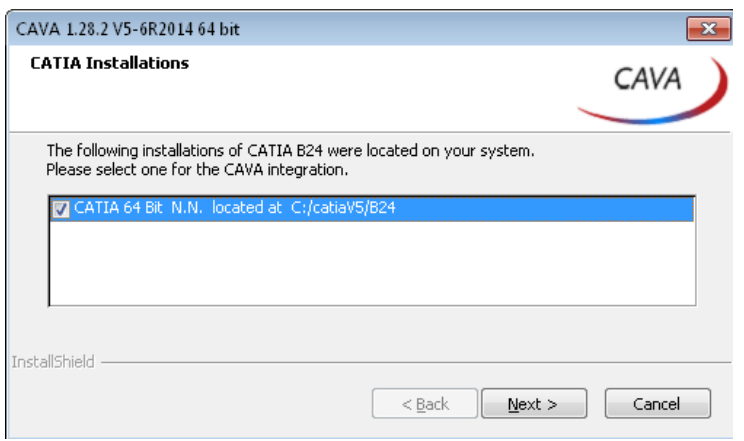

<span id="page-5-0"></span>Fig. 2—2: Selection of a CATIA instance (here, only one instance is available)

## **Selecting the installation directory for the CAVA program files**

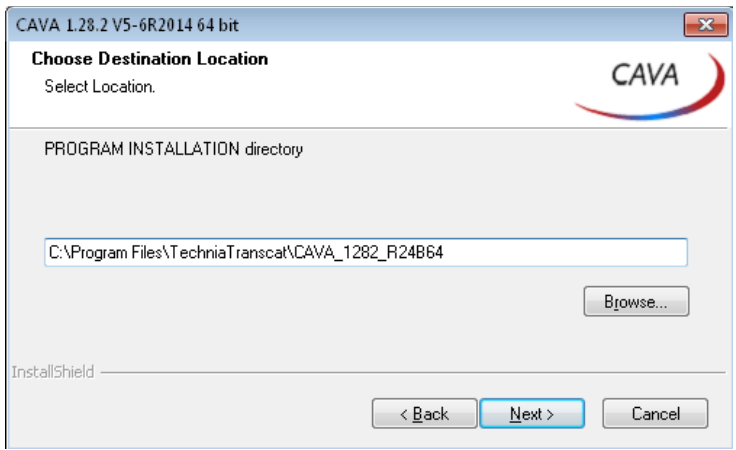

Fig. 2—3: Selecting the installation directory

In this dialog box, the installation directory for CAVA is to be selected. This window offers two alternatives:

- (1) To accept the indicated directory . To do so, press the *"Next"button*, the next installation step will be initiated.
- (2) To define your own installation directory . To do so, press the *browse* button and select in the *Choose Folder* dialog box a target directory (see [Fig. 2](#page-6-0)—4).

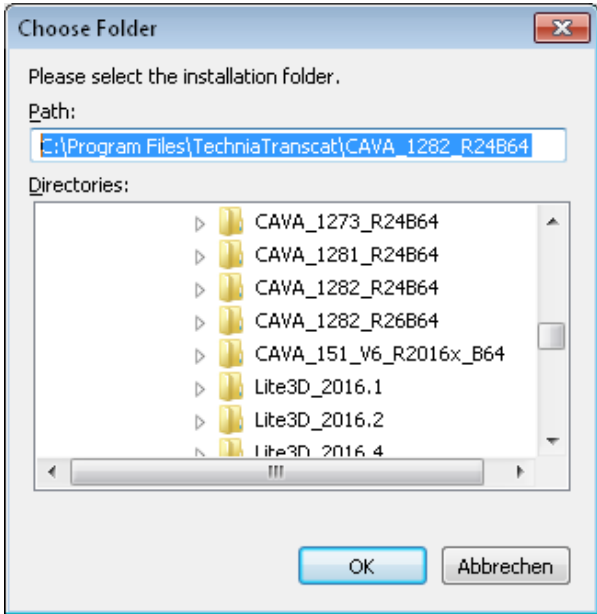

<span id="page-6-0"></span>Fig. 2—4: Selecting your own installation directory

After having selected the directory, confirm the selection by clicking the *OK* button. After that, the preceding window will be reopened with the selected directory name filled in. After clicking the *Next* button, the *CATIA environment* dialog box will be opened.

## **Configuration settings**

You can set the most important CAVA paths in the Tools/Options settings by default during runtime of the setup program. These paths are used only if no corresponding settings are available in the CATSettings.

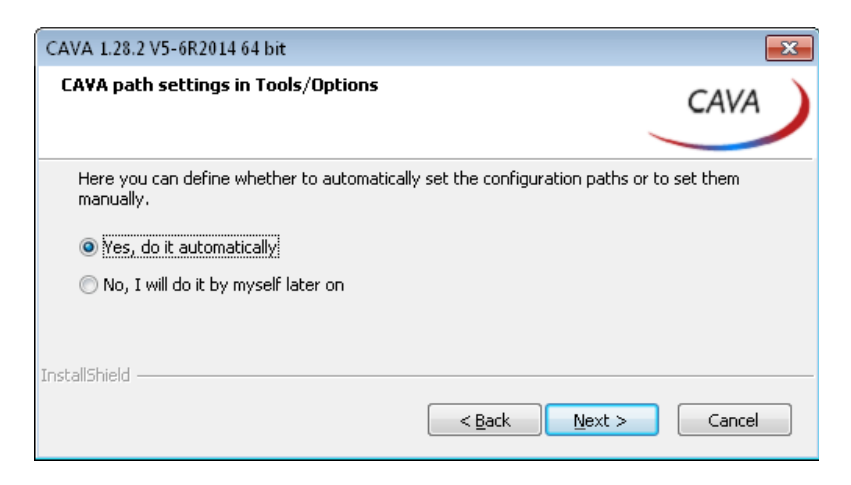

#### (1) Set paths automatically

This option adds some variables to the CATIA Environment file for the following folders:

- Configuration
- Base Data Database
- DrawingTextCongfiguration
- Report Templates

If there are no existing definitions for this locations (e.g. from an older installation), the fields in the CAVA Tools/Options settings will contain a variable name which is linked to the paths from the CATIA Environment file

(2) Define the location later on inside the CAVA Tools/Options settings.

#### **Preparing the CATIA environment**

To make the CAVA workbench available in CATIA, an environment must be prepared. This can be made in two ways:

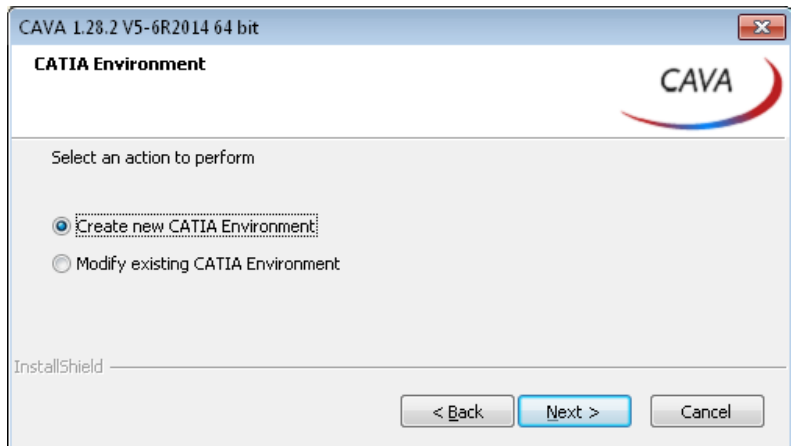

Fig. 2—5: Creating a CATIA environment

(1) Create a new CATIA environment with all required entries *or*

(2) Adapt an existing environment in order to integrate the CAVA workbench in it.

Both alternatives will be explained below.

## **Alternative (1): Creating a new CATIA environment**

Select the *Create new* CATIA *Environment* option and click *Next* button. This opens the *Choose Location* dialog box.

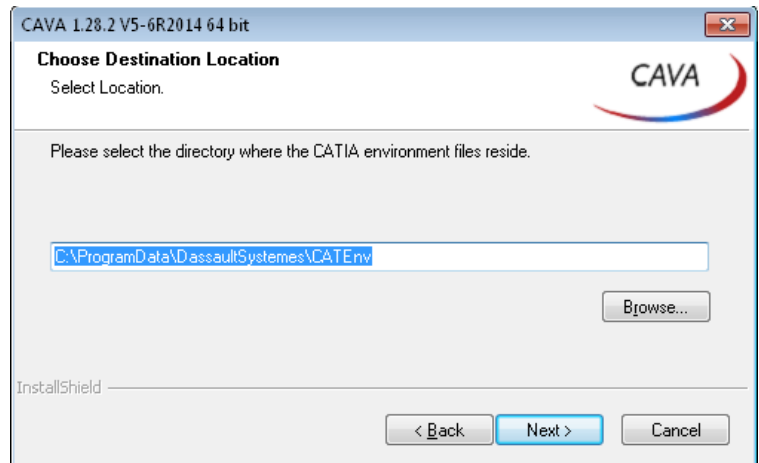

<span id="page-8-1"></span><span id="page-8-0"></span>Fig. 2—6: Creating a new CATIA environment

Enter in the text box the name of the CATIA environment to be created, or select it using the file selection dialog box. After clicking the *Next* button, the *New* CATIA *environment*  dialog box will be opened.

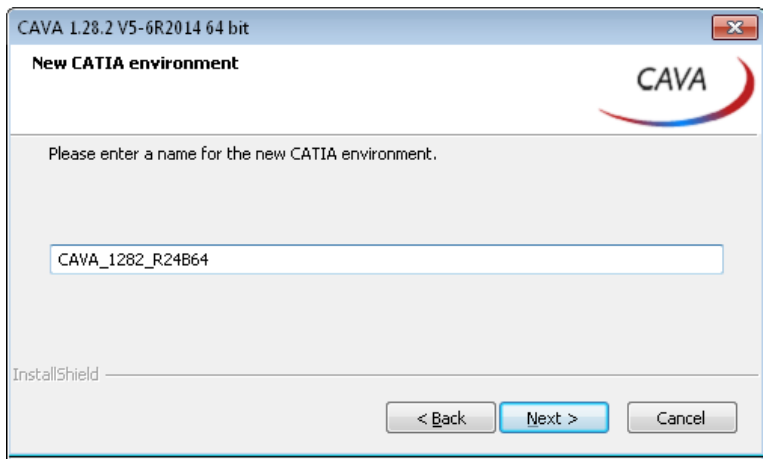

Fig. 2—7: Dialog box for defining the environment name

Enter in the text box the name of the new environment. It should be chosen a name indicating that it is a CATIA environment with integrated CAVA workbench. The name must contain no blanks.

If there should already exist a CATIA environment with the name you have specified, a dialog box will be opened with a message (see [Fig. 2](#page-9-0)—8).

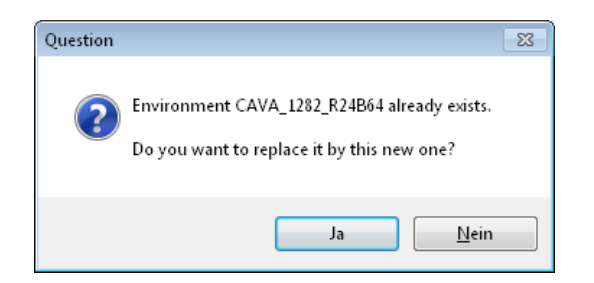

Fig. 2—8: Message pointing out that a CATIA environment with the respective name already exists

<span id="page-9-0"></span>If the *YES* button is clicked, the existing CATIA environment will be replaced by the new one.

When the *NO* button is pressed, the *[Creating a new](#page-8-0)* CATIA *environment* dialog box will be reopened [\(Fig. 2](#page-8-1)—6). Enter a different name for the CATIA environment to be created.

<span id="page-9-1"></span>After clicking the *Next* button, the "Check Setup Information"dialog box will be opened [\(Fig. 2](#page-11-1)—11).

#### **Alternative (2): Adapting an existing CATIA environment**

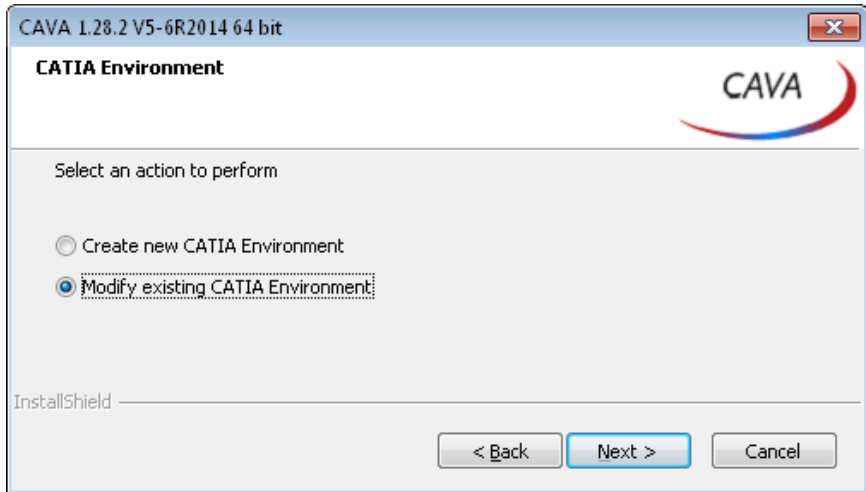

Fig. 2—9: Adapting an existing CATIA environment

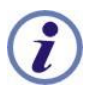

Adapting an existing CATIA environment consists in adding to the text file with the environment variables the CAVA path information (additionally to the path information already existing on the programs to be loaded).

Select in CATIA in the *CATIA Environment* dialog box the *Modify existing CATIA Environment* option and click than the *Next* button.

After this, a file selection window is opened with the environment directory displayed that is preselected on your computer for the respective CATIA version. (Example: If you are installing CAVA for CATIA R16, the environment directory preselected for CATIA R16 will be opened.)

If your environment files are saved in a different directory, open this directory.

Select now the CATIA environment file that you want to modify for the work with CAVA and click than the *Open* button.

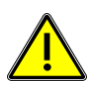

If as directory to be adapted a file had been selected that already contains settings for CAVA, a warning message is displayed [Fig. 2](#page-10-0)—10). To resolve the problem, select one of the following procedures:

- (1) Delete the old CAVA settings from the environment file *or*
- (2) Create a new environment file.

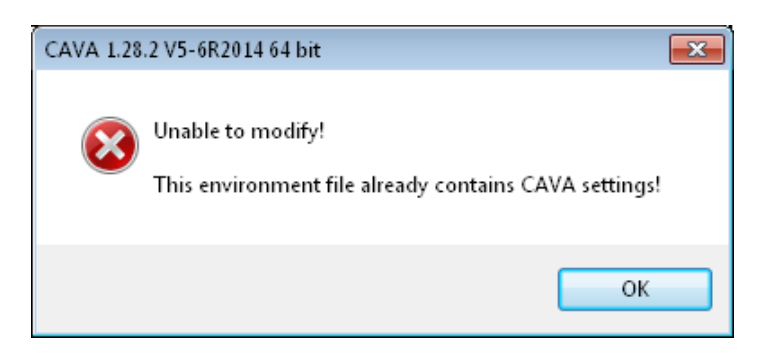

<span id="page-10-0"></span>Fig. 2—10: Warning message displayed in case that an environment file has been selected that already contains CAVA settings.

After clicking the *Next* button, the *["Check Setup Information"](#page-9-1)*dialog box will be opened [\(Fig. 2](#page-9-1)—11).

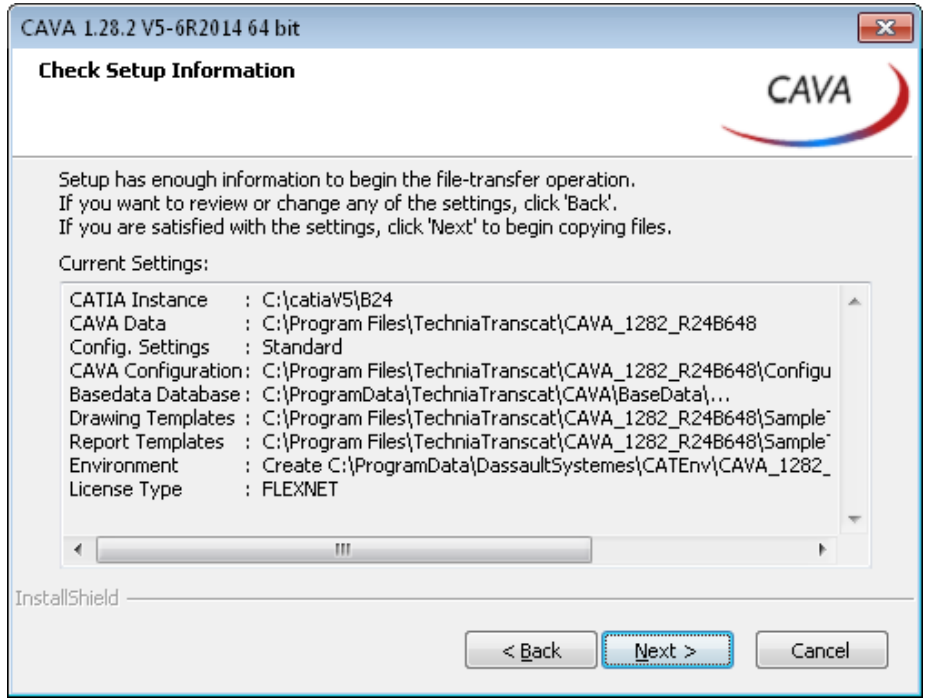

<span id="page-11-1"></span><span id="page-11-0"></span>Fig. 2—11: Dialog box displaying the settings made for installation

In this dialog box, all settings selected for the installation are shown in order to be able to verify them before starting the installation. Control the settings.

If you want to modify the settings, click the *Back* button to return to the respective dialog box. After verifying the settings, click on the *Next* button to create the CATIA environment and to start the installation.

#### **Completion of the installation routine**

After clicking the *Next* button, the CATIA environment is created and the installation is started. The installation progress is shown in the following dialog box.

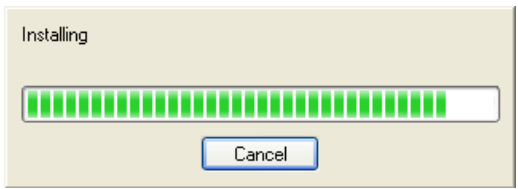

Fig. 2—12: Dialog box with the installation progress bar

In the course of the installation process, a message is displayed saying that a new environment file has been created or the selected environment file has been adapted, as the case may be [\(Fig. 2](#page-12-0)—13).

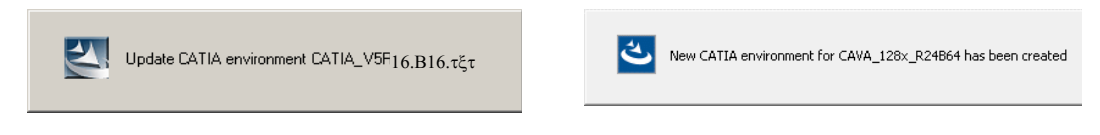

Fig. 2—13: Messages indicating the adaption and the creation of the CATIA environment respectively

<span id="page-12-0"></span>When installing is completed, the following message is edited [\(Fig. 2](#page-12-1)—14).

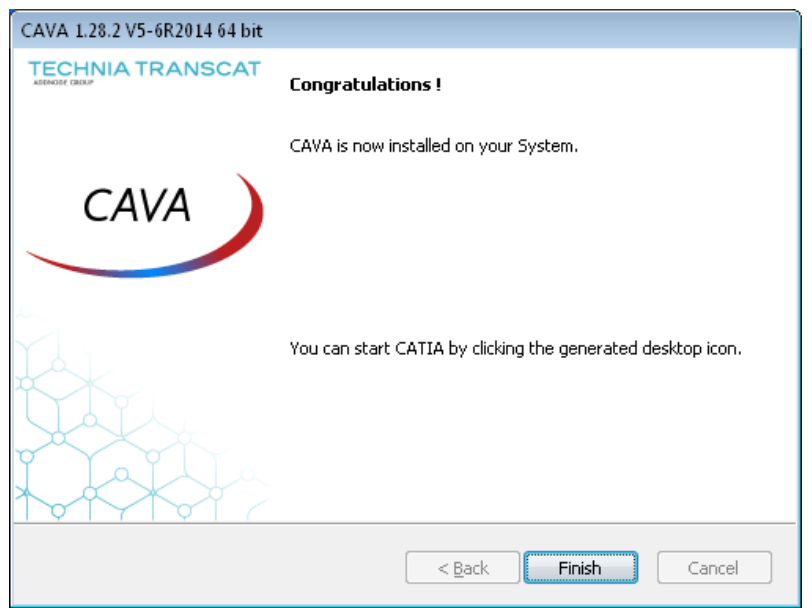

<span id="page-12-1"></span>Fig. 2—14: Installing completed

Confirm this message by clicking the *Finish* button.

For the newly-created CATIA environment, now on your PC desktop an icon is available with the environment name, you have just entered. With this icon, you can start CATIA with integrated CAVA workbench.

The installation directory now contains the following directories:

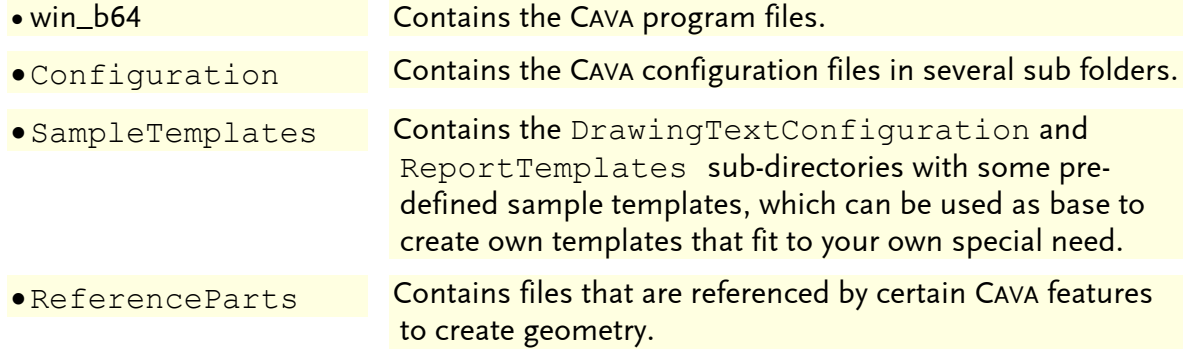

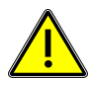

When the installation is accomplished, it is strongly recommended to check up the adapted CATIA environment. Some circumstances (write protection, very complex CATIA environment etc.) might have affected the adaptation.

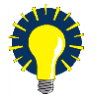

Before starting the work with CAVA, some basic settings must be done.

In the CAVA *General* manual you can learn which settings must be made imperatively, and which ones are optional.

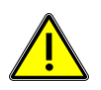

You have to activate the appropriate CAVA license, before you can access the CAVA product toolbars.

In the CATIA/CAVA environment open the menu item*Tools* > *Options* > *Infrastructure* > *CAVA Vehicle Architecture Licensing*.

If none of the license check box is enabled, you will not have any toolbar visible in the CAVA workbench.

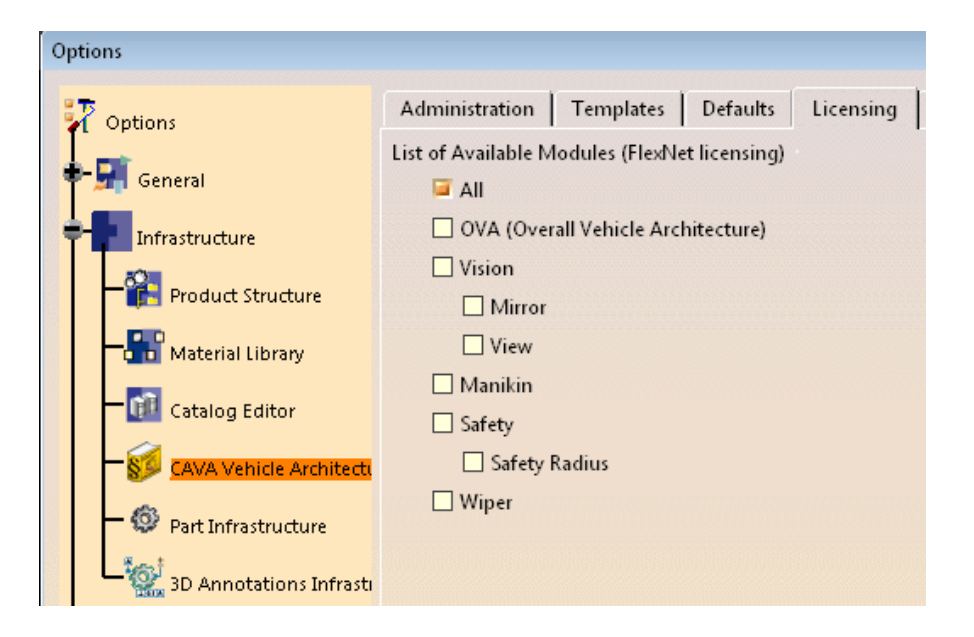

# <span id="page-14-0"></span>**2.1.2 Uninstalling**

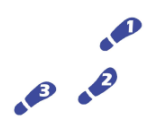

#### STEPS:

To uninstall CAVA, do the following step :

- (1) Click in WINDOWS the *Start* button and select the menu sequence *Settings* > *Control Panel* > *Add/Remove Programs*.
- (2) Select CAVA and click the *Add/Remove* button.

# <span id="page-15-0"></span>**3. License management**

# <span id="page-15-1"></span>**3.1 License types**

Since Version 1.28.1 for Catia V5, CAVA only supports FlexNet license management .

Two licenses schemes are available:

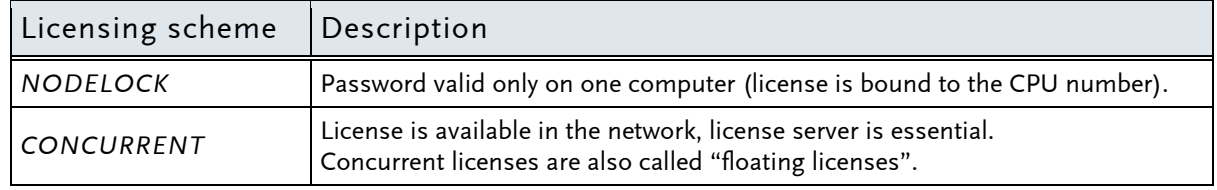

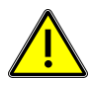

#### *Note:*

On PCs, licenses can be enrolled only by user with administrator rights.

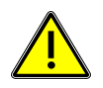

#### Note:

For CAVA, different license packs are available. Before starting the work, under the menu item *Tools* > *Options* > *Infrastructure* > *Cava Vehicle Architecture* it must be set which license is to be used. Depending on this setting, for the user afterwards different modules will be available. See "CAVA GENERAL MANUAL".

If none of the license check box is enable, you will not have any toolbar visible in the CAVA workbench.

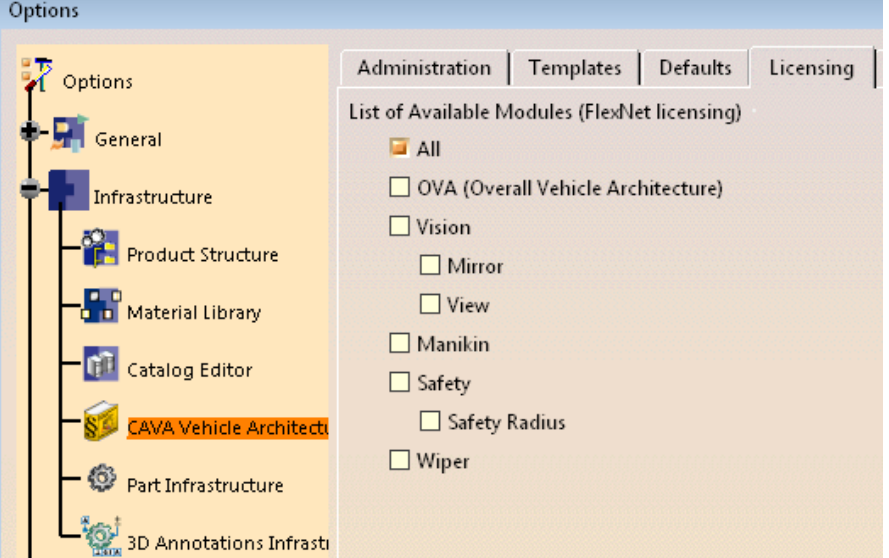

Please refer to the CAVA General manual to get more information for license settings and configuration.

## <span id="page-16-0"></span>**3.2 FlexNet Licenses**

Starting with CAVA 1.24.2, it is possible to use FlexNet licensing. To use FlexNet licensing, choose the FlexNet option offered during CAVA installation.

### <span id="page-16-1"></span>**3.2.1 Installing a Nodelocked License (FlexNet)**

If you use a nodelocked license for CAVA, you do not need to install a license server manager.

To configure nodelocked licenses for CAVA, follow these steps:

- (1) Identify the FlexNet Hostid of the machine where CAVA is installed. See chapter [3.2.3,](#page-18-0) [Identifying the FlexNet Hostid.](#page-18-0)
- (2) Order the required license key from TechniaTranscat.
- (3) Place the license file in a local directory, for example  $C:\F$ lexnet \nodelock
- (4) Set the TRANSCAT LICENSE FILE environment variable to the path of the license file, for example

TRANSCAT\_LICENSE\_FILE=c:\Flexnet\nodelock\mylicense.lic

## <span id="page-16-2"></span>**3.2.2 Installing a Concurrent License (FlexNet)**

If you use concurrent (floating) licenses, you need a license server manager. Download the following required software:

www.techniatranscat.com/en/support/downloads/flexnet-publisher

- FlexNet License Server Manager and Utilities, version 11.12 or later
- TRANSCAT vendor daemon (CAVA version 1.27.1 or later requires TRANSCAT vendor daemon 11.12.1.4 or later)

Please consult the *FlexNet Publisher – License Administration Guide* for installation details. You can either use lmadmin (recommended) or lmgrd as license server manager for CAVA.

#### **Installing concurrent licenses on the server**

To configure concurrent licenses for CAVA, follow these steps:

- (1) Identify the hardware hosting the license server manager. Note that CAVA requires FlexNet license server manager to run on a non-virtual machine.
- (2) Identify the FlexNet Hostid of the hardware hosting the license server manager. See chapter [3.2.3, Identifying the FlexNet Hostid.](#page-18-0)
- (3) Order the required license keys from TechniaTranscat.

Place the TRANSCAT vendor daemon and the license file in a directory on the license server. Usually, these files are placed in the INSTALLDIR of the FlexNet license server manager.

- (4) Run lmadmin or lmgrd to configure the license server.
- (5) Set TRANSCAT as the vendor daemon (see *FlexNet Publisher –License Administration Guide).*

### **Configuring clients**

To use concurrent licenses, set the environment variable on each client computer:

```
TRANSCAT_LICENSE_FILE=port@myserver
```
Alternatively, you can use this environment variable:

LM\_LICENSE\_FILE=port@myserver

Replace port with the port for connecting to the license server, and myserver with the license server name. If necessary, contact your system administrator about port and server details.

#### **Vendor Daemon**

- CAVA 1.28.3 requires TRANSCAT vendor daemon 11.12.1.4 or higher
- Flexnet License Server 11.12 or higher (non-virtual server hardware required)
- Available on TechniaTranscat Webpage
	- <http://www.techniatranscat.com/de/support/downloads/flexnet-publisher>
	- Win64, Win32, Red Hat Linux, AIX, Solaris

## <span id="page-18-0"></span>**3.2.3 Identifying the FlexNet Hostid**

The FlexNet license must be "locked" to its server. There are several ways to lock the server, to the machine's network adapter using its physical address (MAC), or to another unique ID on the machine such as a hard disk ID or a CPU ID. We recommend using the physical address of use the primary network adapter.

Use one of the described methods (ipconfig, lmutil, lmtools) to identify the Hostid:

## **Using ipconfig**

IPCONFIG is a built-in Windows command for configuring and reading the network settings. At the command prompt, enter the command:

```
C:\> ipconfig /all
```
The output for the command should look similar to the following example:

```
Ethernet adapter Local Area Connection:
    Connection-specific DNS Suffix . :
   Description . . . . . . . . . . . : Linksys LNE100TX 
   Physical Address. . . . . . . . . : 00-05-6E-1A-42-C4
   DHCP Enabled. . . . . . . . . . : No
    IP Address. . . . . . . . . . . . : 192.168.xxx.xxx
  Subnet Mask . . . . . . . . . . . : 255.255.255.0
    Default Gateway . . . . . . . . . : 192.168.1.1
   DNS Servers . . . . . . . . . . . 128.xxx.xxx.xxx
                                        128.xxx.xxx.xxx
```
The FlexNet Hostid is the physical address of the primary network adapter. In the given example, the Hostid is 00-05-6E-1A-42-C4.

## **Using lmutil.exe**

lmutil.exe is a command line license utility. You can download this file from the TechniaTranscat website at [http://www.techniatranscat.com.](http://www.techniatranscat.com/)

At the command prompt, enter the command:

C:\flexlm\> **lmutil.exe lmhostid -ether**

The output for the command should look similar to the following example:

```
lmutil - Copyright (c) 1989-2010 Flexera Software, Inc. All Rights 
Reserved.
```
The FlexNet host ID of this machine is "00056E1A42C4".

## **Using lmtools.exe**

lmtools.exe includes a wide range of tools for diagnosing and testing. You can download this file from [www.techniatranscat.com.](http://www.techniatranscat.com/)

To determine the hostid, run lmtools.exe.

Choose the System Settings tab, as shown in the screen shot below.

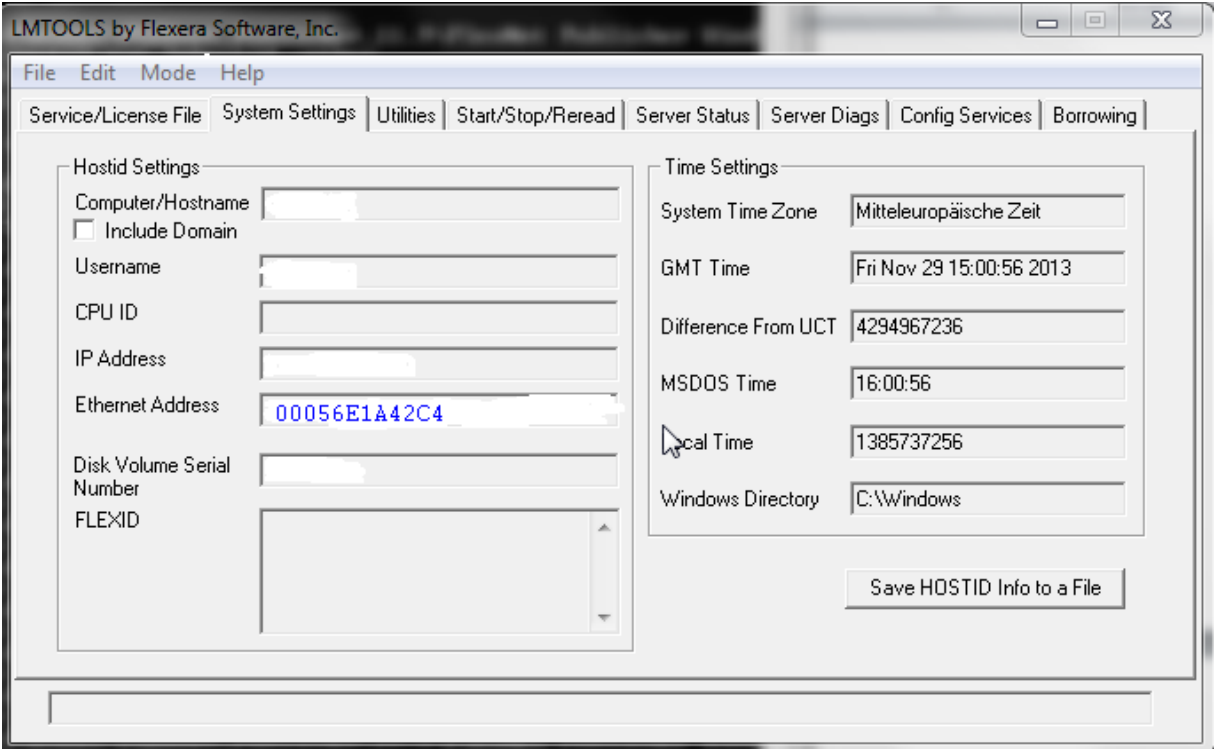

The Ethernet Address is the FlexNet hostid.

# <span id="page-19-0"></span>**3.3 Silhouette functionality in the Generative Shape Design (GSD) workbench**

If you are using the CAVATOOLS or the CAVA ALL license and you want the *Silhouette* functionality to be available not only in the CAVA Workbench but also in the Generative Shape Design (GSD) workbench, create a system variable named CAVA\_TOOLS\_ONLY and sets its value to *true.*

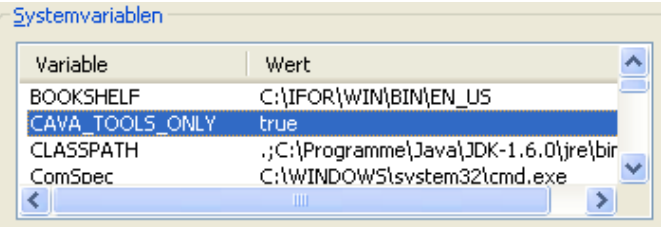

\* \* \*